# **PRIMEIROS PASSOS ENSINO A DISTÂNCIA**

**FACULDADE ZECAF** 

### **Primeiros passos** – Ensino a distância

Seja bem vindo(a) ao Ensino a Distância da Faculdade FECAF! Esperamos que você aprenda bastante e perceba que estudar no nosso ambiente virtual pode ser tão proveitoso quanto no ambiente presencial!

Este pequeno guia irá te ajudar nos seus primeiros passos, e também conta com todos os contatos para que você possa tirar suas dúvidas. Vamos lá?

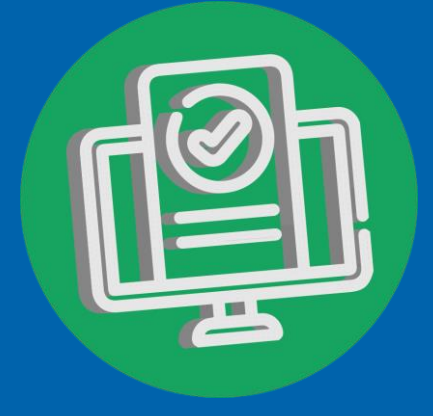

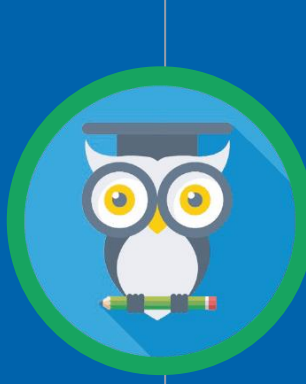

### **Mentor web**

O Mentor WEB é o nosso sistema de Gestão Acadêmica. Funciona como o **portal do aluno**. Nele você tem **acesso as notas, faltas, grade do curso, requerimentos e muito mais.** Você pode acessa-lo através do seu navegador em qualquer dispositivo, ou então baixar o app, que está disponível para Android e IOS. **O login é feito com o seu R.A e a senha** (sua data de nascimento).

#### **DOWNLOAD APP MENTOR WEB**

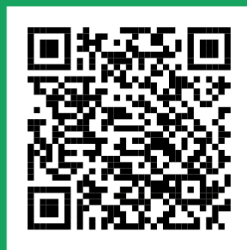

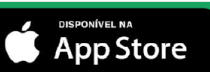

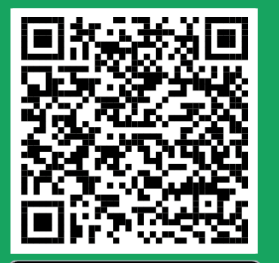

### **BRIGHTSPACE PULSE**

Nosso curso EAD utiliza a plataforma de aprendizagem online "BrightSpace". A Brightspace é uma plataforma de aprendizagem baseada na nuvem que torna a aprendizagem online e mista mais fácil, flexível e inteligente.

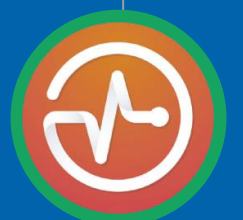

### **Como começar**

#### **Acesso por aplicativo:**

**1.** [Escolha sua senha para o aplicativo. Acesse seu e-mail da](https://www.youtube.com/watch?v=1lTDOltXpwg) FECAF e abra o e-mail informando sua inscrição no EAD Faculdade Capital Federal. Caso não tenha mais este e-mail, acesse o site www.ead.fecaf.com.br e clique em Esqueceu a Senha. Você receberá um novo e-mail para definir sua senha.

**2.** [Baixe o aplicativo](https://www.youtube.com/watch?v=ytQwZ92Lx24) Brightspace Pulse (ou acesse através do site: fecaf.brightspace.com)

- **3.** Clique em "Começar" e depois digite: FACULDADE FECAF
- **4.** Faça login com seu R.A (usuário) e senha (que foi escolhida por você).
- **5.** [Assista ao vídeo de ambientação](https://www.youtube.com/watch?v=DAHHOhMk8KI)
- **6.** Inicie seu curso

#### **Acesso pela versão WEB**

**1.** Acesse nosso site

#### [www.fecaf.com.br](http://www.fecaf.com.br/)

**2.** Clique em Sistema Mentor.

**3.** Haverá uma opção no seu Menu Principal chamado Acessar Ambiente Virtual. Clicando neste link você já estará logado em nosso AVA

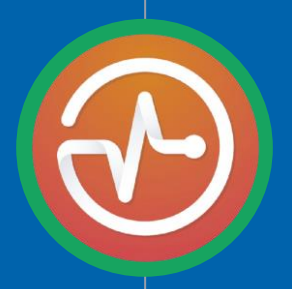

### **DOWNLOAD DO APP BRIGHTSPACE PULSE**

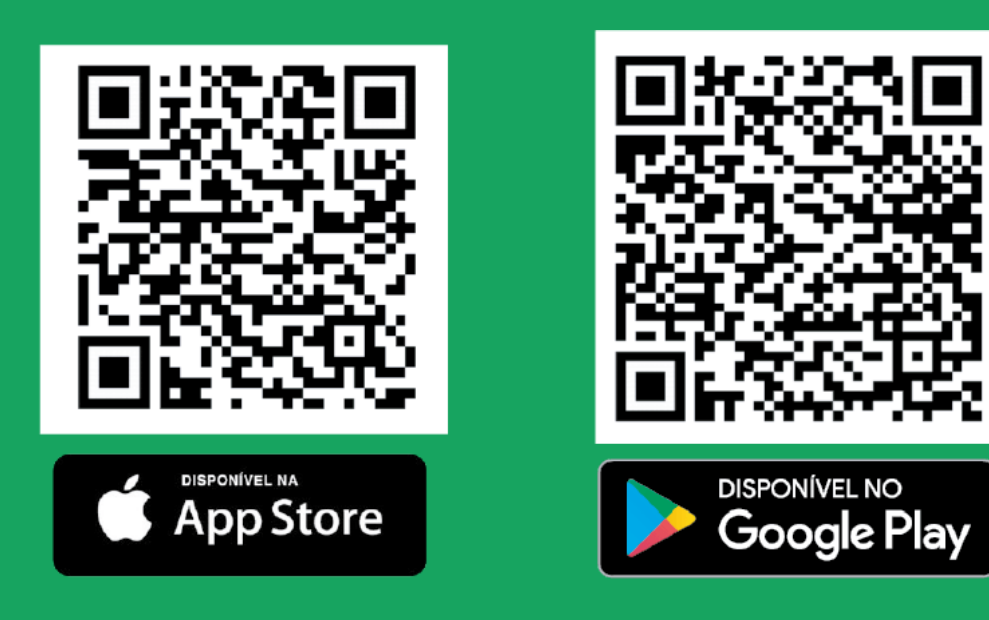

## **Curso "primeiros passos"**

Antes de iniciar sua disciplina online você deverá concluir o curso "Primeiros Passos". É um curso rápido que apresenta todas as funcionalidades do ambiente virtual de aprendizagem, e como elaborar um plano de estudos.

#### **FIQUE LIGADO!**

Após concluir o curso "Primeiros Passos" , sua disciplina online será liberada no dia posterior, sempre às 17h.

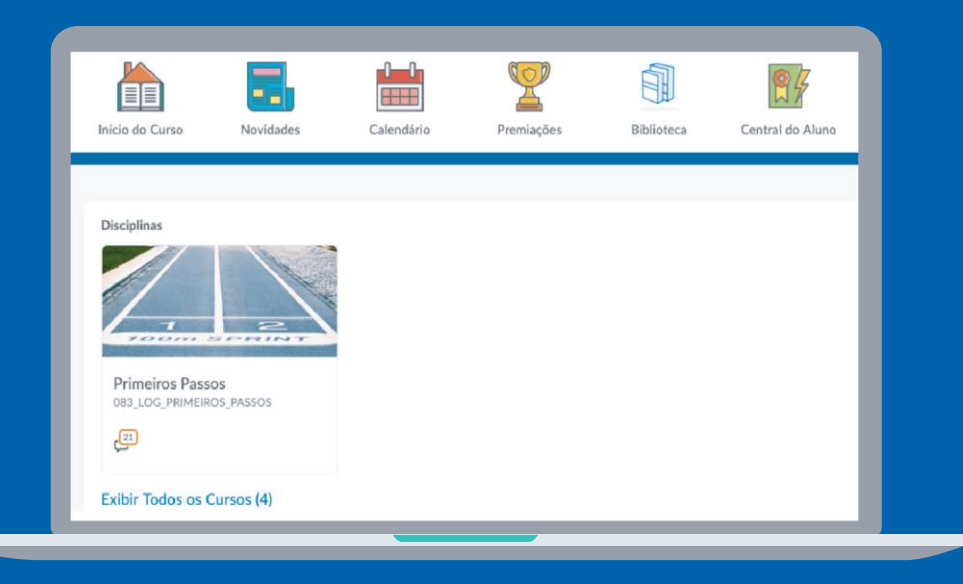

Captura de tela do ambiente virtual

# **Tutorial interativo**

Clique nos botões abaixo para visualizar o vídeo tutorial

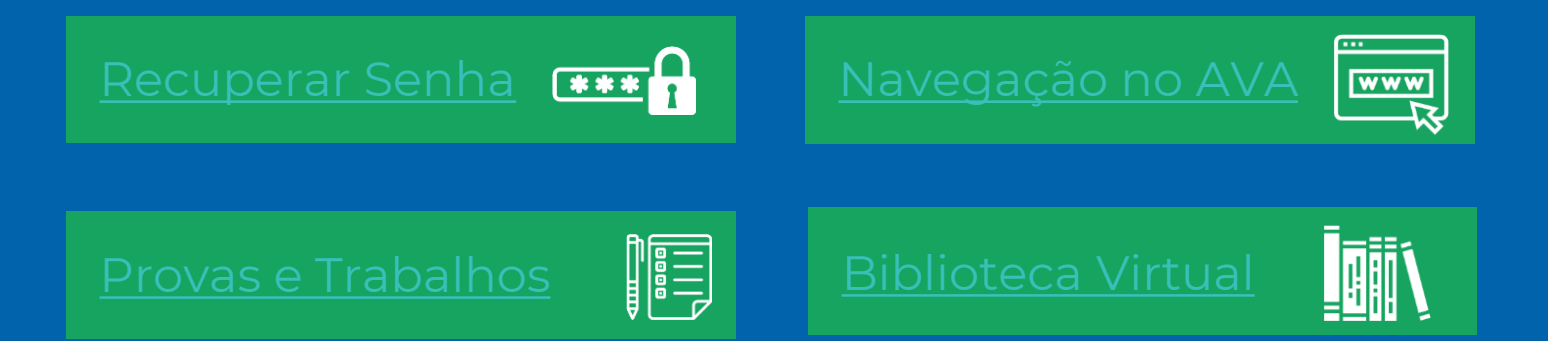

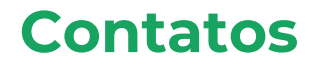

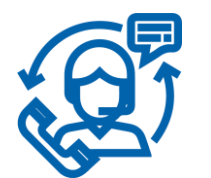

EAD - Suporte Técnico Acadêmico **[11 9 6263-7410](https://api.whatsapp.com/send?phone=5511962637410)**

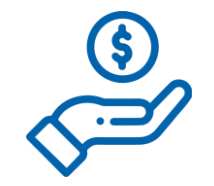

Atendimento Financeiro **[11 9 9839-7843](https://api.whatsapp.com/send?phone=5511998397843)**

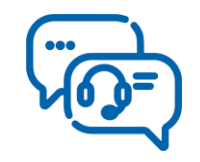

Sucesso do Aluno **[11 9 7268-4079](https://api.whatsapp.com/send?phone=5511972684079)**

**FIQUE LIGADO!** Salve nosso contato e nos envie uma [mensagem](https://api.whatsapp.com/send?phone=5511962637410&text=Ol%C3%A1%2C%20preciso%20de%20ajuda%20com%20meu%20EAD) para receber todas as novidades em seu Whatsapp! Escaneie o QR CODE ao lado para fazer isso automaticamente.

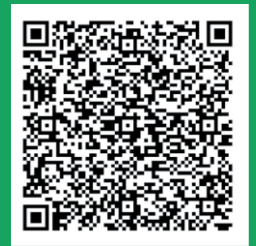